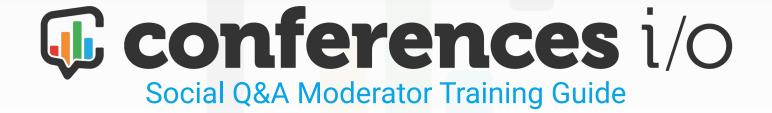

#### **Overview of Roles**

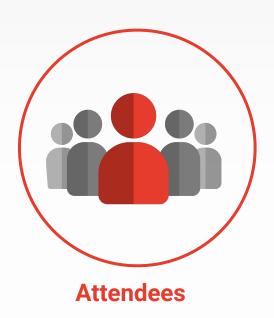

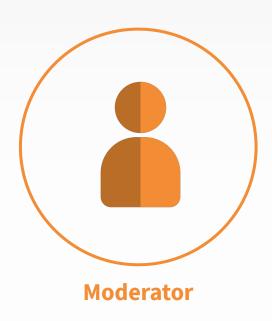

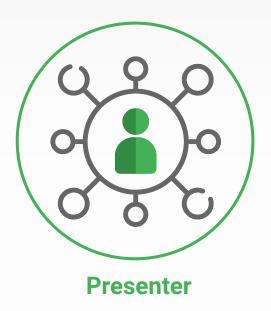

#### **Overview of Roles**

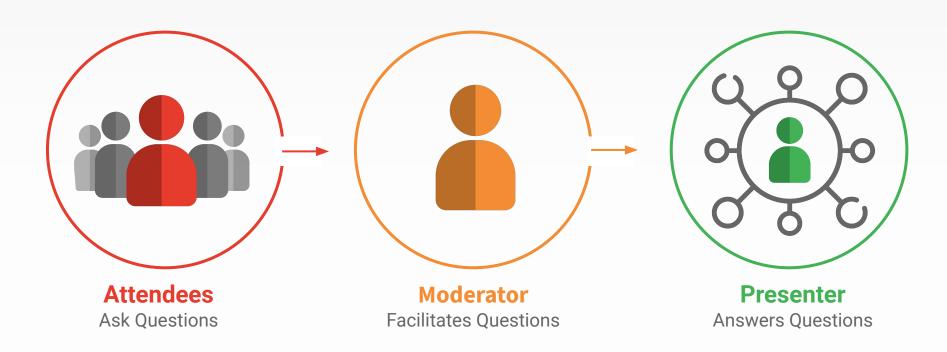

## **How Attendees Participate**

Attendees will access Conferences i/o through their web browser

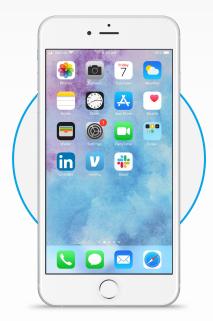

Open a web browser (Safari, Chrome, etc.)

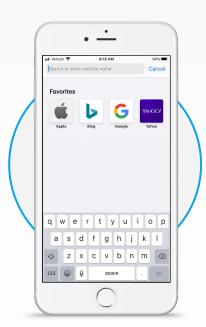

2 Enter the event's URL

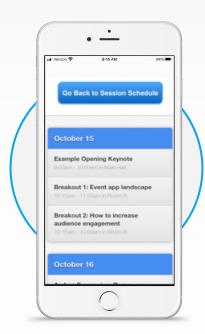

3 Select the session from the schedule page

## How to Sign in as a Moderator

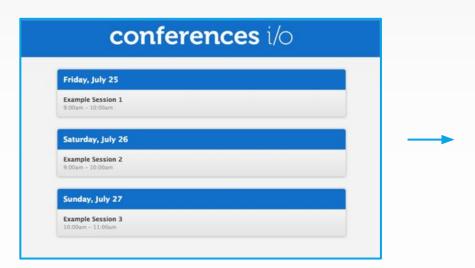

Go to the event's URL and select your session from the schedule page

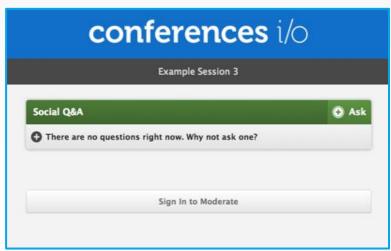

2 Click Sign in to Moderate and enter the password

## **How Social Q&A Works**

- 1. Attendees will submit questions during the session
- 2. Attendees can also upvote questions asked by others
- **3.** Questions with the most upvotes rise to the top of the list

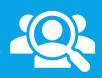

This will give you insight into which questions are most important to the group and help you moderate Q&A more efficiently.

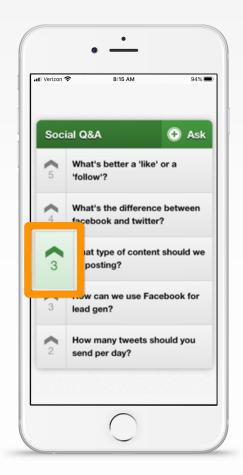

#### **Moderator Tools**

The moderator has tools the attendees aren't able to access. If you'd like to use them, they can help you keep the questions organized.

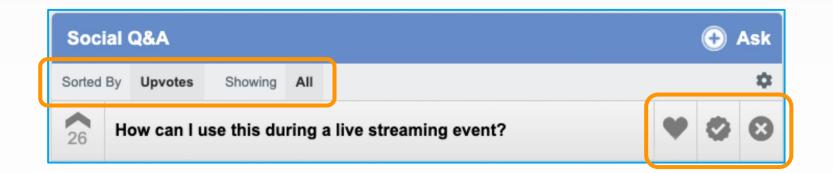

#### **Moderator Tools**

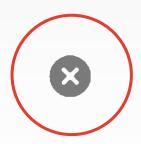

#### **Delete**

Use this button to delete a question entirely. If you click it accidentally, you'll have a chance to undo the action.

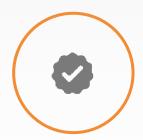

#### **Complete**

Use this button to mark a question as complete. Completed questions are removed from the attendee view but you can change this in settings.

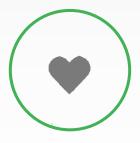

#### Save

Use this button to highlight a question so it's easier to find later. Attendees aren't aware which questions have been highlighted.

#### **Moderator Tools**

Sort questions by upvotes, most recently submitted, or oldest questions.

By default, moderators see all questions submitted but you have the option to filter questions by those you've saved, marked as completed, questions that haven't been answered, and questions directed to a specific presenter.

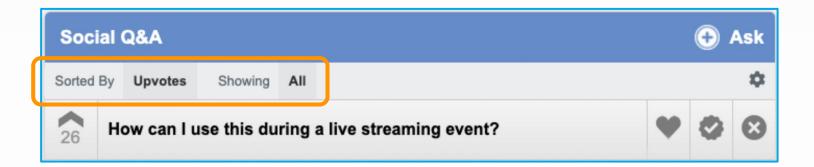

# **How to Moderate Q&A During a Session**

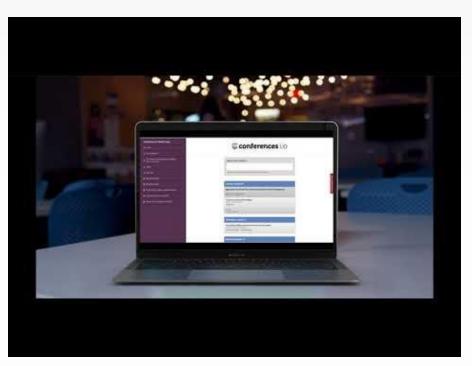

Press Play to View

#### **Appending Answers to Questions**

Moderators can click on a question and enter an answer or reply in real-time.

The presenter is likely the subject matter expert, but this can come in handy when audience members ask questions like "What was the name of the book that he mentioned?"

| on this question in the question |
|----------------------------------|
|                                  |
|                                  |
|                                  |

Save precious Q&A time by appending answers to simple questions along the way

#### **Answer Questions**

Once you've replied to a question, all attendees in the session can benefit from your response:

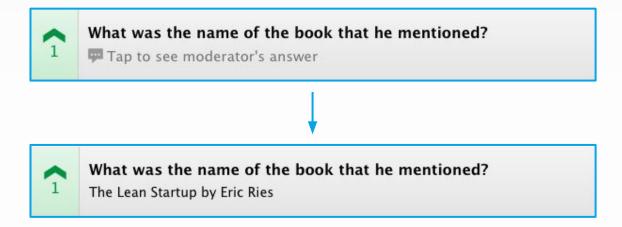

#### **Using the Q&A Filter**

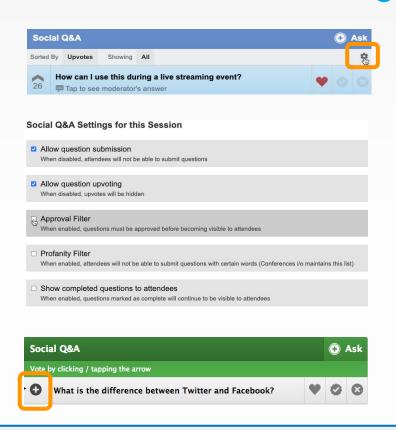

Moderators can turn on their Approval Filter to screen questions before they're visible to the audience.

When the filter is turned on, questions waiting for approval will be visible in the Moderator's view but not attendees.

Moderators can approve a question by clicking +

#### What will I need to see the questions and moderator tools?

You can use any device with an internet browser (smartphone, tablet, laptop).

If possible, we recommend using a laptop or tablet since they have slightly larger screens but a smartphone will work just as well.

#### Can more than one person moderate at the same time?

Yes.

Anyone with the Moderator password can sign in to moderate a session.

#### How do we get the questions to the presenter?

Most often, the Moderator will facilitate Q&A by asking the Presenter questions out loud.

We've found this also helps the Presenter get to more audience questions compared to other methods.

# Can I enter some questions ahead of time that I think my attendees might ask?

Absolutely. Pre-populating a few questions is a great way to get the ball rolling.

Send attendees the session link and invite them to submit and upvote questions a week or two before the event. Don't forget to let your presenters know so they can monitor the Q&A and tweak their presentation to make sure they're covering topics their attendees are most interested in.

# Why aren't the audience member questions appearing on their screens?

**Double-check your Q&A Filter settings.** 

If the Q&A Filter is ON, the audience will not be able to see submitted questions until you've approved them.

#### How do I export a session report?

- 1. Go to Session Settings
- 2. In the **Export** window, select **Session Report** to open the report in your browser. Or select **Poll and Social Q&A Data** to download the report as a spreadsheet

# Export Session Report (HTML) Polls and Social Q&A Data (XLS)

# **Check Out Our Support Portal For Additional Tutorials and Videos:**

help.conferences.io